## **INSTRUCTIVO PARA INSCRIPCIÓN E IMPRESIÓN DE LIQUIDACIÓN MÓDULOS DE INGLÉS**

Ingrese a la página web de la Institució[n www.uniajc.edu.co,](http://www.uniajc.edu.co/) haga clic en Inscripciones en línea.

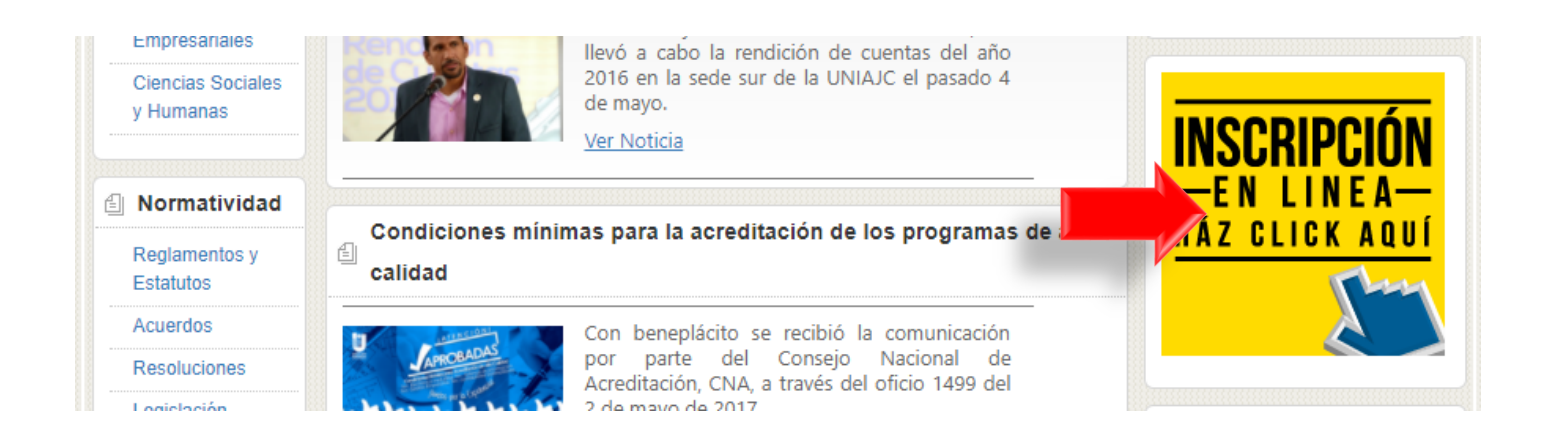

La siguiente ventana muestra el vínculo **Inscripciones cursos de inglés** e **Imprimir Liquidación Financiera – cursos de inglés,** haga clic sobre ella de acuerdo al proceso que desea realizar (inscripción o Imprimir su Liquidación)

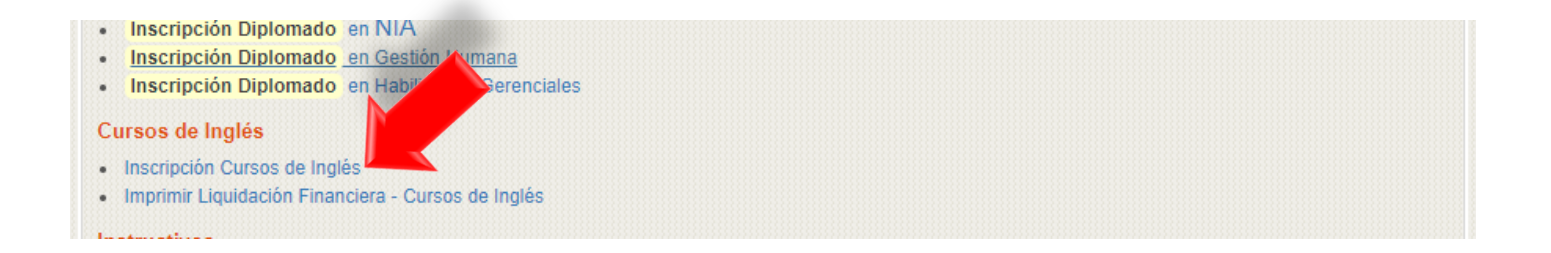

Al hacer clic en Inscripciones, se visualiza información IMPORTENTE que el estudiante debe tener en cuenta antes de realizar el proceso, acepte los términos del contrato y gestione la información de Tipo de Documento, Número de Documento, **y Continuar**

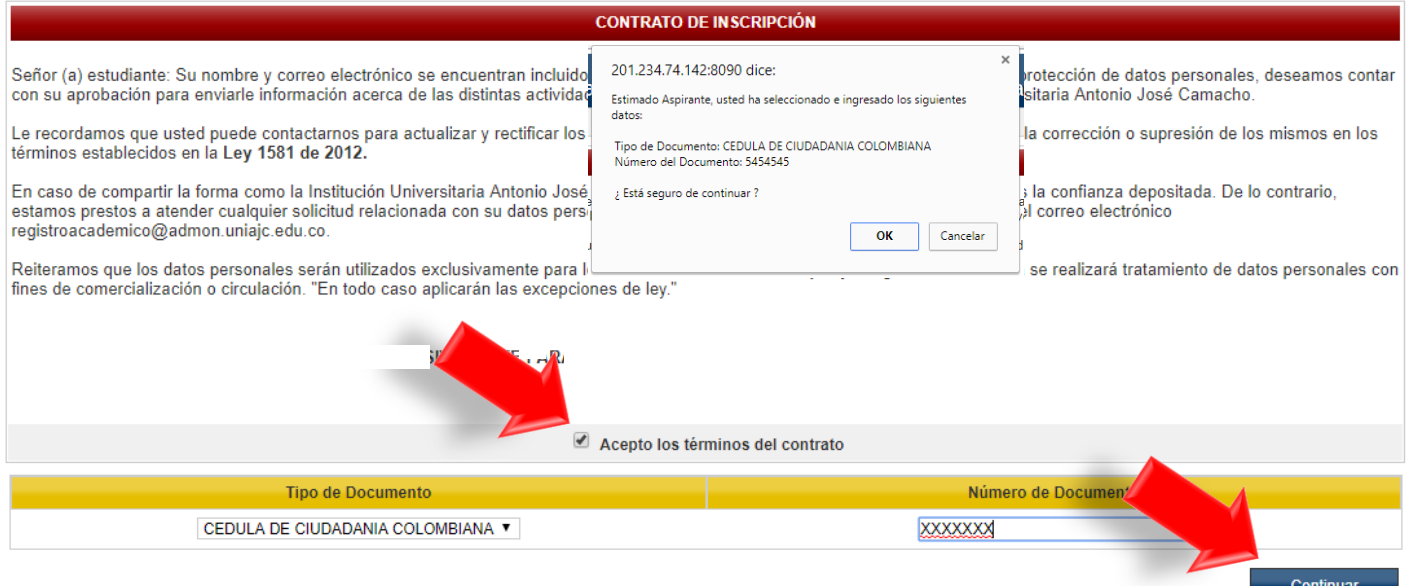

En esta ventana, se debe gestionar el formulario con la información solicitada, los datos obligatorios aparecen con asterisco (\*), y **Continuar**

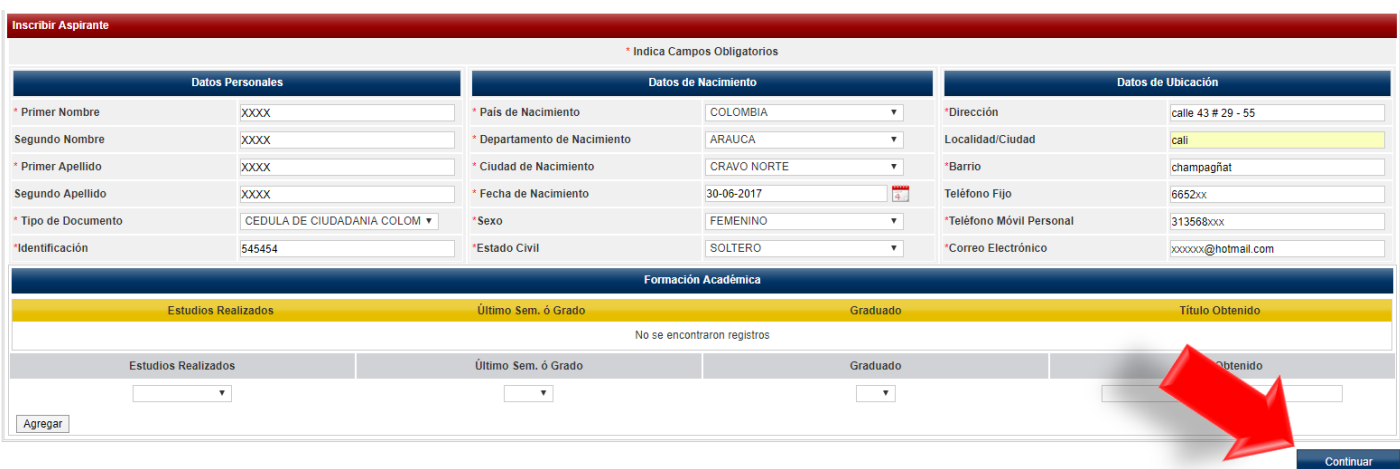

En el siguiente proceso, se selecciona la **Unidad Regional**, el **Nivel de Inglés** al cual se va a inscribir, **el Modulo** que va a matricular, el **Grupo y Jornada** (Franja) de su elección, y **Registrar** para terminar su Inscripción.

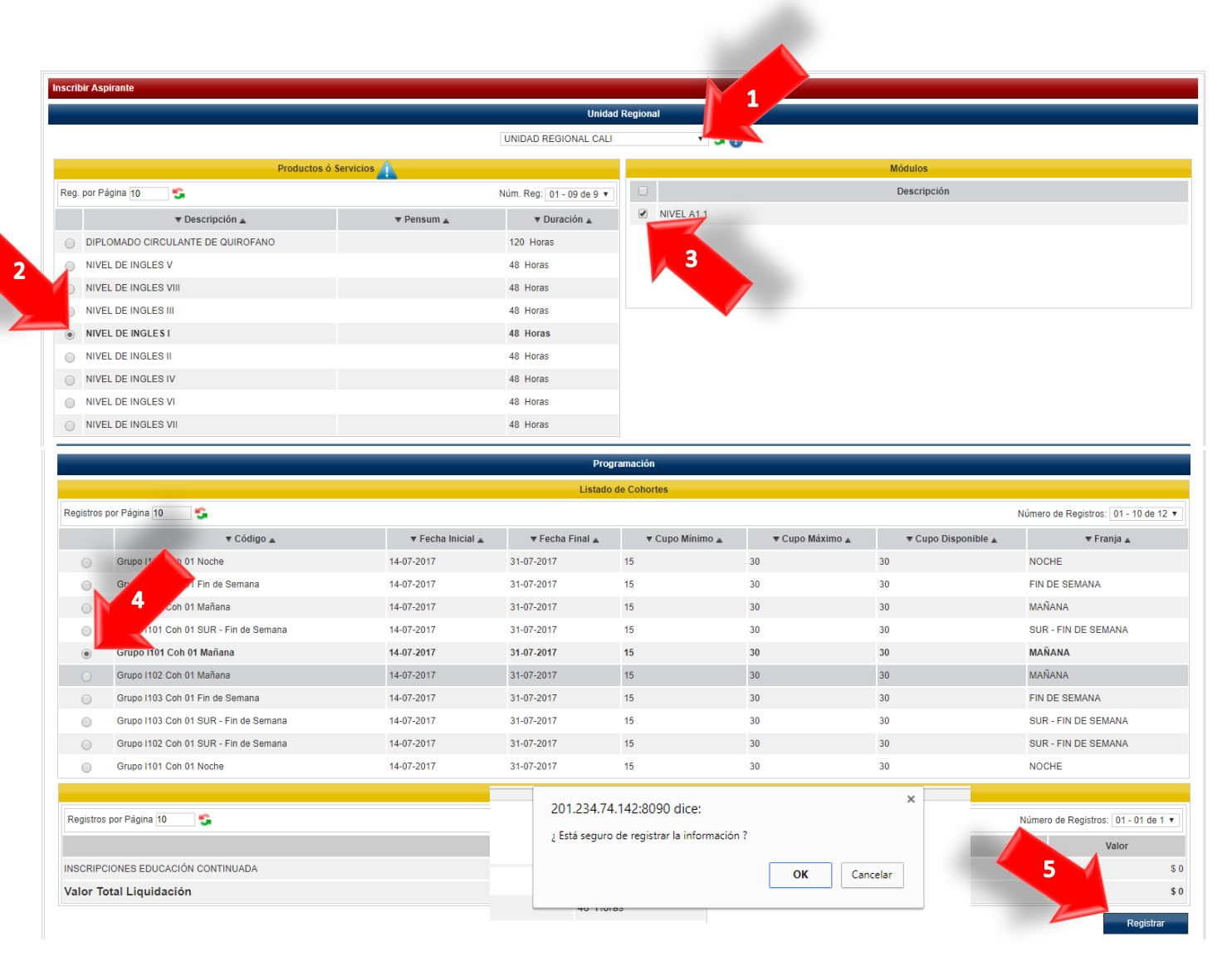

## **INSTRUCTIVO IMPRESIÓN DE LIQUIDACIÓN MÓDULOS DE INGLÉS**

Ingresando a Inscripciones en Línea por la página principla, aparece la opción **Imprimr Liquidación Financiera – Cursos de Ingles**, haga clic sobre ese vinculo.

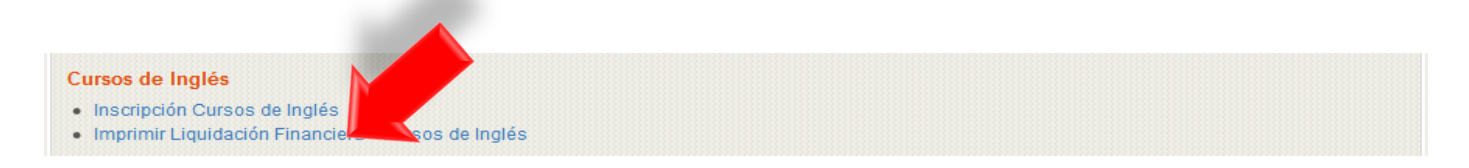

En la sigiente ventana se debe hacer clic en **Consultar Liquidaciones**.

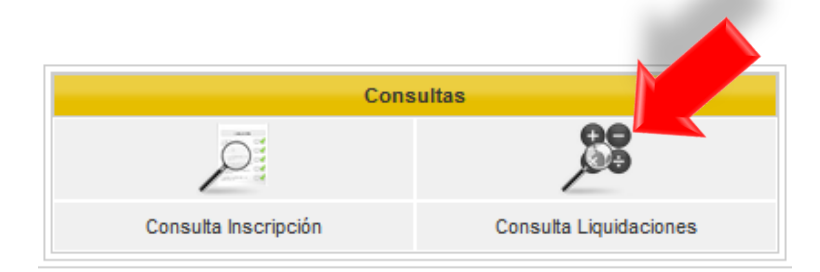

Se gestiona el Tipo de Identificación y agrega el numero respectivo, y **Aceptar**

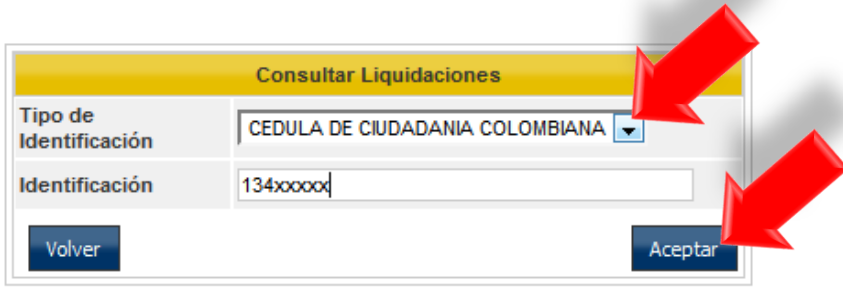

Se selecciona la información de la Liquidación para luego **Imprimir**.

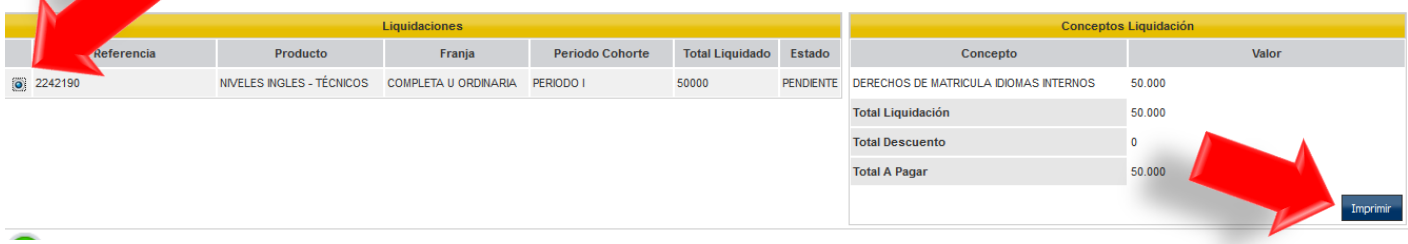